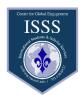

# Tutorial - How to request an I-20 in the ISSS portal

This tutorial provides instructions to request an I-20, certificate of eligibility for F-1 visa. This tutorial is for initial students, transfer students and student who would like to request a change of visa status to F-1 visa.

Before getting started with your I-20 request, make sure that you have generated you Marymount account that will allow you to use a Marymount username and password to access the MU portal and the ISSS portal. You will only be able to access this portal once you receive an email from ISSS with the link to your profile.

1 Click here to access the <u>ISSS portal</u> or type in your browser <u>www.international.marymount.edu</u>

2 Log in using your MU credential by clicking the login button in the upper right corner and then click on Log in with MU ID.

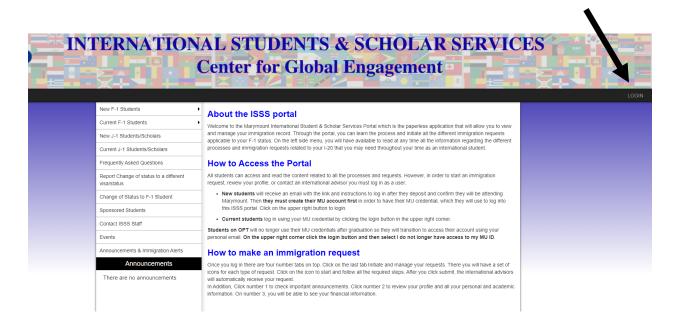

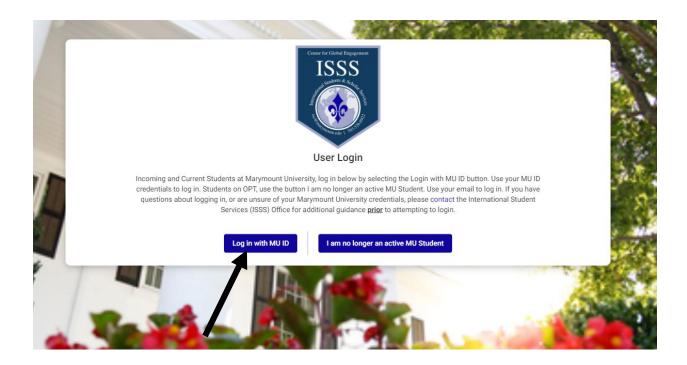

Once you are in your profile, please read the instructions carefully and follow them according to your situation. You will be able to click on each numbered tab to proceed.

Please complete the following questionnaires and upload the required documents requested in the next steps by clicking on the number tabs.

- Students requesting an I-20 for the first time in order to obtain an F-1 visa or you are requesting a new initial I-20, please complete steps 3 and 4, and 5.
- Students <u>transferring from another US school or requesting a change of visa status</u> should complete steps 2, 3, 4, 5

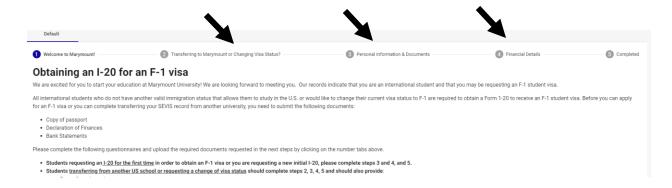

# Student requesting an initial I-20:

- a) Complete all the questionnaire on tab 3 to provide your personal information
- **b)** Go to tab 4 to provide your financial information.

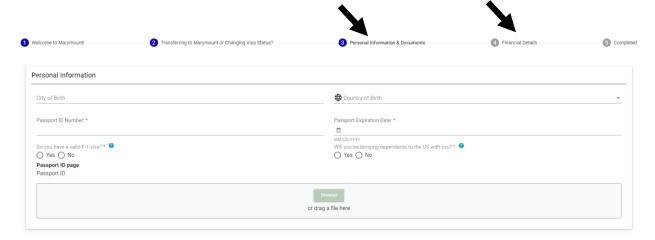

## Students transferring a SEVIS record from another institution or English Language School

- a) Click on tab 2 and select Transfer in.
- b) Answer all the questions including the date you want your SEVIS record to be transferred to Marymount.
- c) Enter the SEVIS Marymount code is WAS214F00223000 and our campus is Main Campus.
- d) In the last question, you will be asked to enter the information and email of your International or immigration advisor at your current school, so that they can process the transfer electronically.
- e) After you complete the transfer in section, complete the questionnaire on Tab 3 and 4

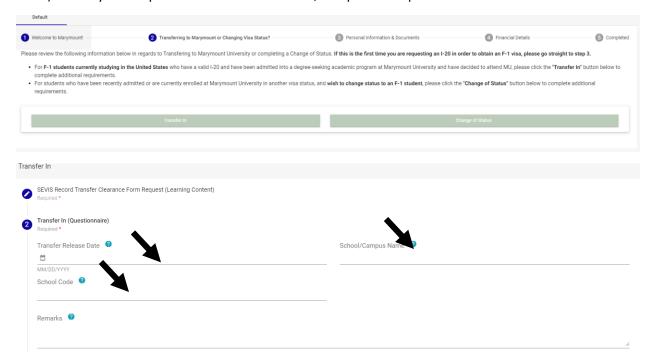

#### **PLEASE READ CAREFULLY**

In order to initiate the transfer process of your SEVIS record from your current school to Marymount, please send this request for approval and processing to your international student advisor at the International Student Office in the institution where you currently studying. They will complete the questionnaire related to your SEVIS record and will actively transfer it to Marymount, so we can issue your I-20

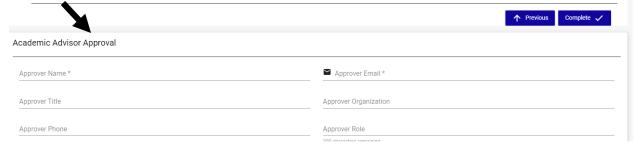

### **Students requesting Change of visa status Status**

- a) Click on tab 2 and select Change of Status.
- b) Answer the questionnaire, especially, select the option how you are planning to change the visa, Inside the US or outside the US.
- f) Then complete the questionnaire on Tab 3 and 4 for personal and financial information

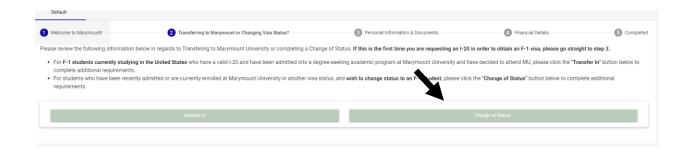

If you are having trouble accessing your account or you are having difficulties uploading documents, please contact our office.

International Student & Scholar Services

isss@marymount.edu

Phone: 703-526-6922

Whatsapp: 1-571-422-1009